## Quick Guide to your Profile

## Your home Page or Profile Page (Website).

Once you have logged into your ACU account you will have a page like this.

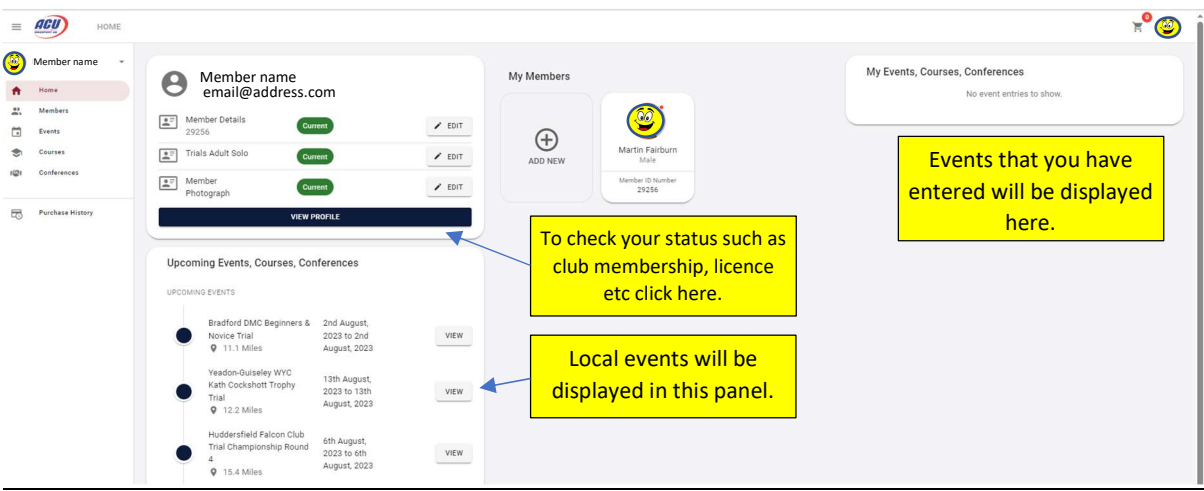

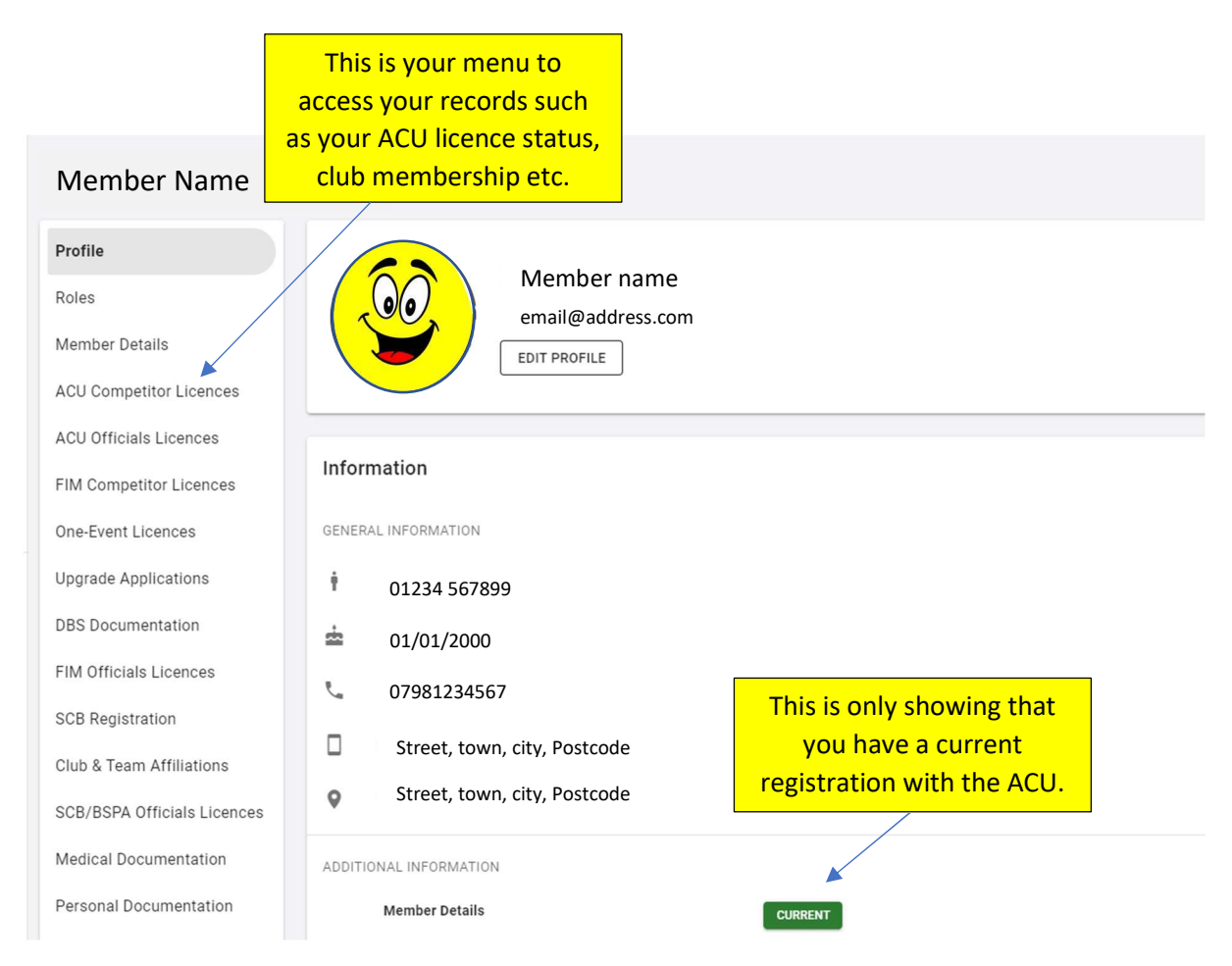

To enter an event, you need to make sure all the points on your profile are in a "current" status.

To obtain an ACU licence you need to be a member of an affiliated club, to enter a trial you may also need to be member of the club hosting the trial.

Check your club membership from the Club and Team Affiliations Page.

Club & Team Affiliations

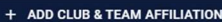

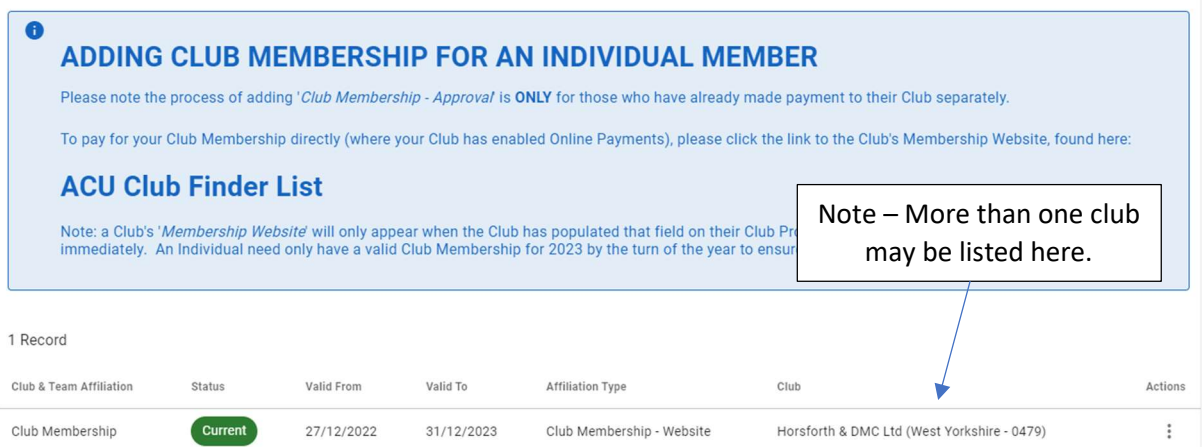

## DO NOT ADD CLUB MEMBERSHIP FROM THIS PAGE UNLESS SPECIFICALLY INFORMED TO DO SO BY YOUR CLUB

#### Check your Medical Documentation from the Medical Documentation Page.

This is an example of one that is lapsed, click on the line and complete the questionnaire. This will be reviewed and approved by the ACU.

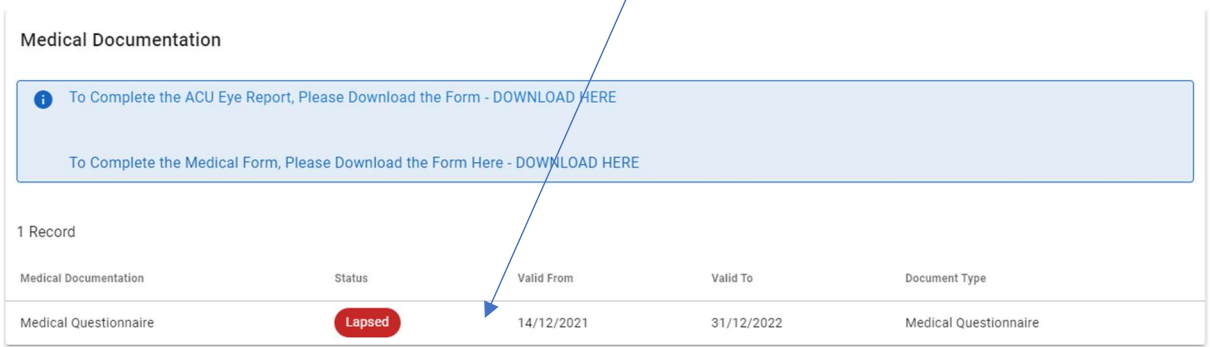

If your Medical Documentation page looks like the one below this is also fine.

If you only hold a trials ACU licence the ACU will delete your documentation as it's not actually required.

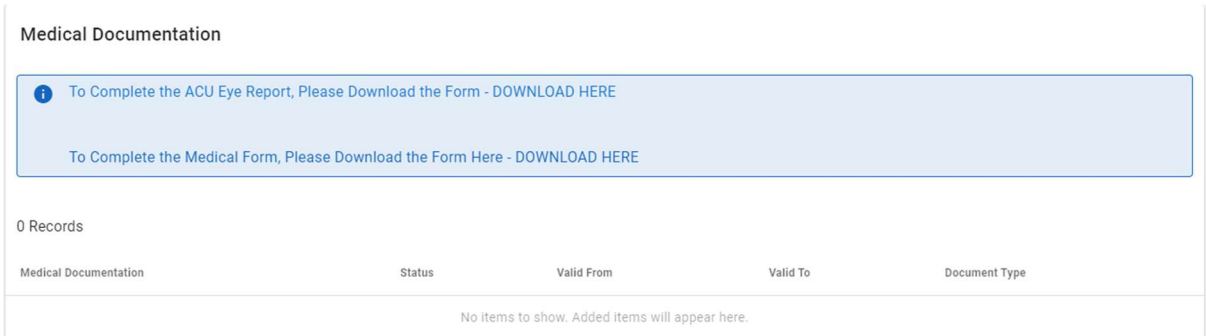

Check your personal documentation from the personal documentation page. If it's not green click on the line and follow the instructions.

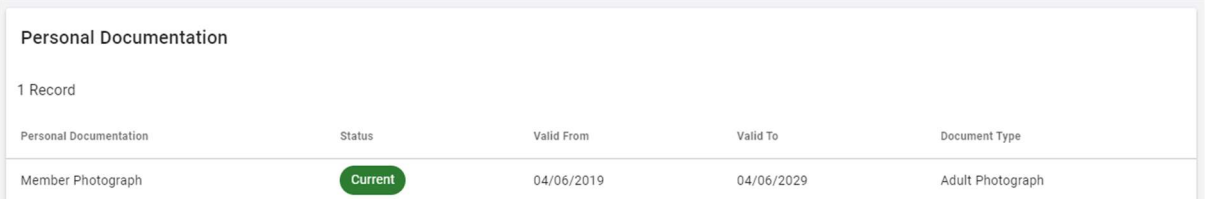

Click on the ACU competitor licence page and check your licence status, this must be green to enter an event.

Note – all the above must be completed before this will go from lapsed or action required.

Also check that you have ticked the declaration box on the second page of the application, to edit click on the line.

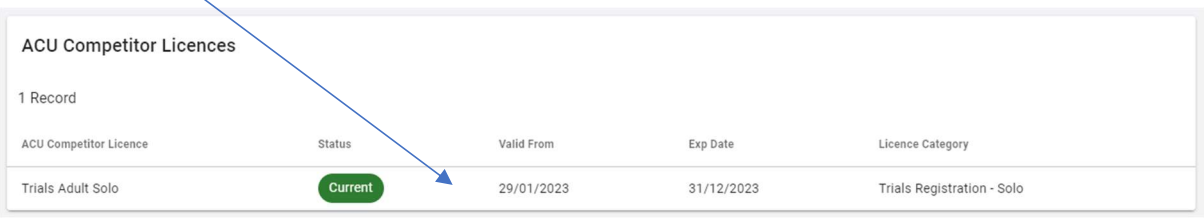

# Your home Page or Profile Page (Mobile view).

Sign into your account

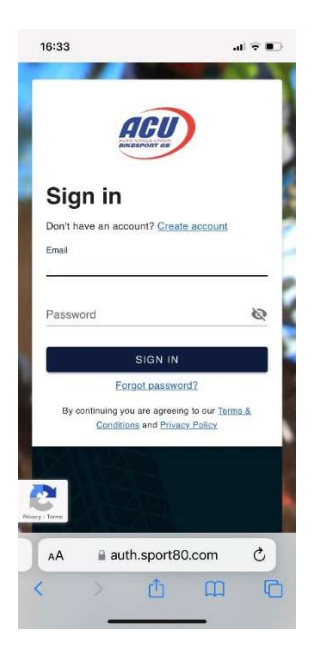

To view your profile, scroll down the page to the blue bar and click.

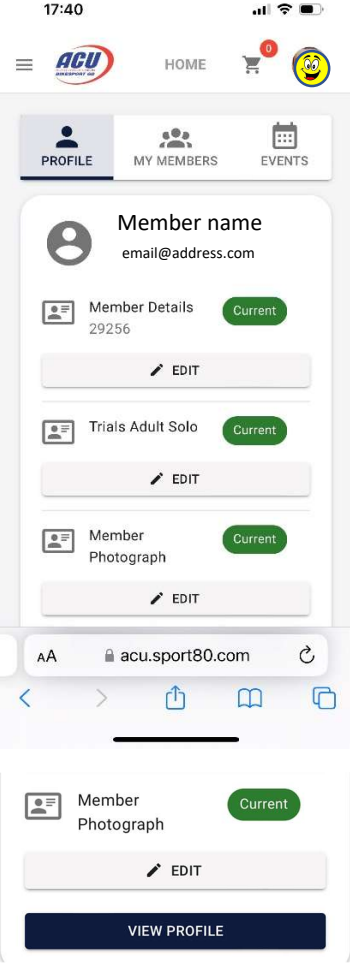

Access to your profile menus is done via the drop-down box.

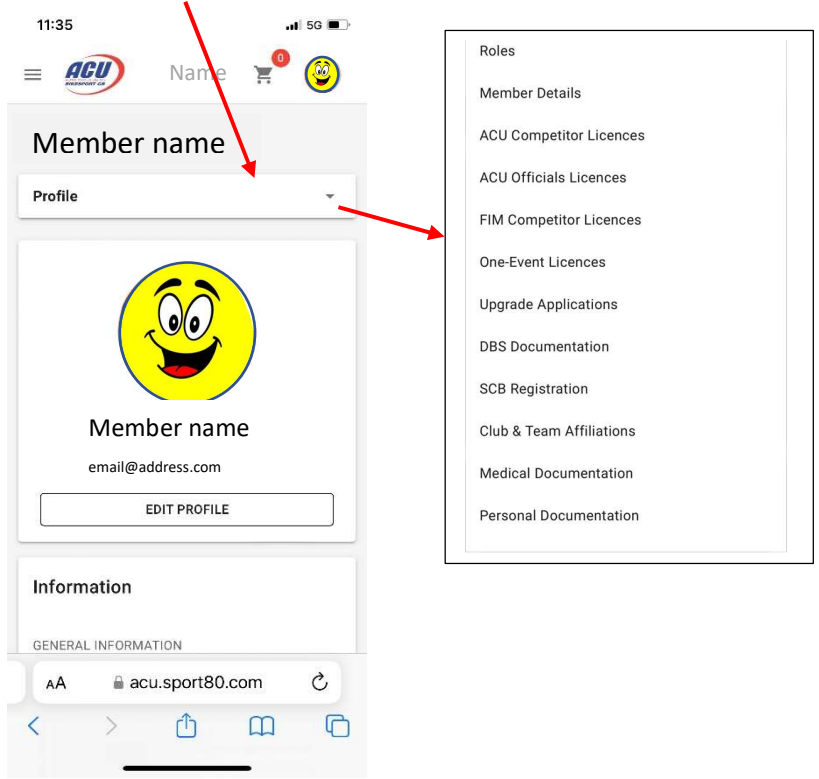

For example, to view your competition licence status and make changes access the menu via the drop-down box as shown above.

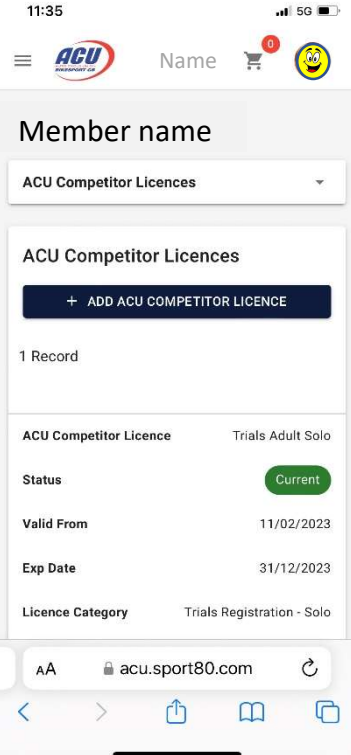